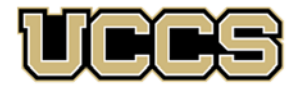

# **E** LAS Extended Studies

UNIVERSITY OF COLORADO COLORADO SPRINGS

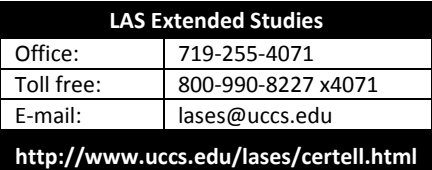

# **CERTELL, INC.**

## **Online Graduate Credit Program, SUMMER 2017**

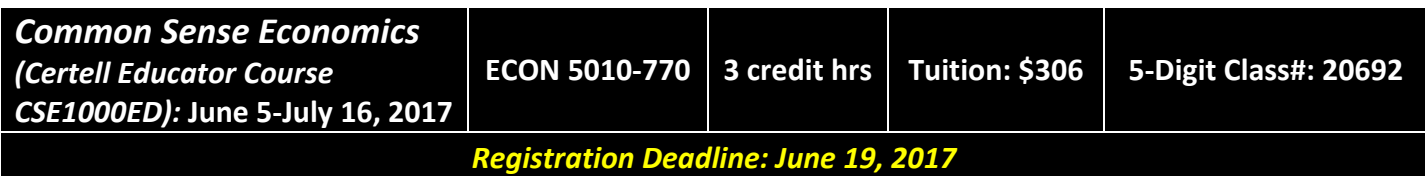

#### **IMPORTANT NOTES:**

- If you wish to enroll after the registration deadline, you must contact LAS Extended Studies at lases@uccs.edu to request an Extended Studies add form. You will be charged a \$25 late registration fee by the University to register late ‐ no exceptions. The best way to avoid this is to register early! Most of the time, registration can be completed in one day.
- $\checkmark$  About four weeks after the conclusion of the course, you may request your official UCCS transcript: please see http://www.uccs.edu/registrar/transcripts.html for more information.

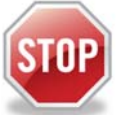

#### **Have you enrolled in a graduate‐level course at UCCS in the past 3 semesters?**

- If yes, you already have an active myUCCS Student Portal and can skip to STEP 3.
- If you have not been active for the past 3 semesters, you must re-apply to UCCS per the instructions below and your **account will re‐activate.**
- ▶ Forgot your myUCCS Student Portal username/password? Proceed to: https://accounts.uccs.edu

#### **STEP 1 ‐‐‐Apply: Graduate Non‐Degree**

Go to http://www.uccs.edu/admissions.html, find the **Academic Outreach** section, then click on the **Apply Now Button to begin the Online Application for Extended Studies**

From the drop down menus, please select the following:

- Please select a career: *Graduate Non‐degree*
- Please select a program: *Non‐Degree GRAD*
- Please select a field of study: *Graduate Non‐Degree*
- Please select an admit term: *SUMMER 2017*
- Please select a student status, I am a: *Returning Student or New Student*
- Click "Apply for This Program"

Provide your information on each page of the application, click **"Save & Continue"** *‐‐‐Save and upload documents as needed*

Verify that the information you provided is correct, click **"Submit Application"** *‐‐‐Print a copy for your records*

You will receive an e‐mail with your 9‐digit UCCS Student ID.

#### **STEP 2 ‐‐‐Claim Your Account**

#### Within 15 minutes of submitting your application, you will receive an automated e-mail that your myUCCS student account is

ready. You can then proceed to https://accounts.uccs.edu to claim your account to access your student portal where you can register, pay your bill, request transcripts, and the like.

- Keep this username and password for future access into your myUCCS Student Portal
- Please note: our automated e‐mails may go to "junk mail," depending upon your e‐mail filter set‐up.

### : **STEP 3 ‐‐‐Register and Pay**

Go to www.uccs.edu/~portal, login to your MyUCCS Student Portal Account

#### **Registration** – Click on **"Records and Registration"**

- Click on **"Register for Classes"**
	- Pre‐registration verifications: phone numbers, emergency contact, address *('Home' address marked as 'Local'‐this is for everyone, not just those living in Colorado Springs*,
	- $\checkmark$  Tuition and Fee Agreement and Disclosure
	- **Enter the 5‐Digit Class Number "20692**" under "Add to Cart". Click **"Enter"**
	- Confirm the details of the course and click **"Next"**
	- **Check the box** of the course you would like to enroll, under the **"Select"** column
	- Click **"Proceed to Step 2 of 4"**
	- Confirm the course and click **"Finish Enrolling"**

#### **Payment** – Click on **"Student Financials (Bursar)"**

- Click on "Pay Your Bill"
- Enter the **payment amount** and **payment method** and click on **"Continue"**
- Provide **payment information** for the selected method and click **"Continue"**
- Confirm the payment information and click **"Confirm"** *‐‐‐Print a copy for your records*